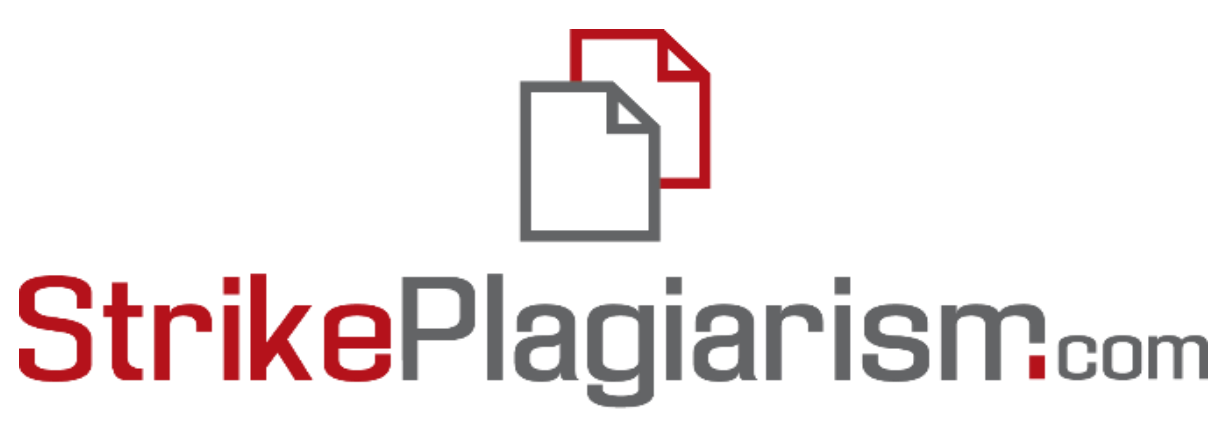

## ORIGINALITY IS A VALUE

# **ИНСТРУКЦИЯ ПОЛЬЗОВАТЕЛЯ (научного руководителя)**

## **1. Общий обзор системы Strikeplagiarism.com**

Система **Strikeplagiarism.com** — это ИТ-инструмент, предназначенный для проверки подлинности текстовых документов. Задачей системы является предоставление информации, которая позволяет идентифицировать количество заимствований в анализируемом тексте и ихисточники.

Система обнаруживает фрагменты анализируемого документа, идентичные текстам, размещенным в сравнительной базе данных, включая тексты отмеченные кавычками, сноскамии фрагменты, которые не защищены авторским правом (например, правовые акты).

Система не указывает на содержание плагиата в документе.

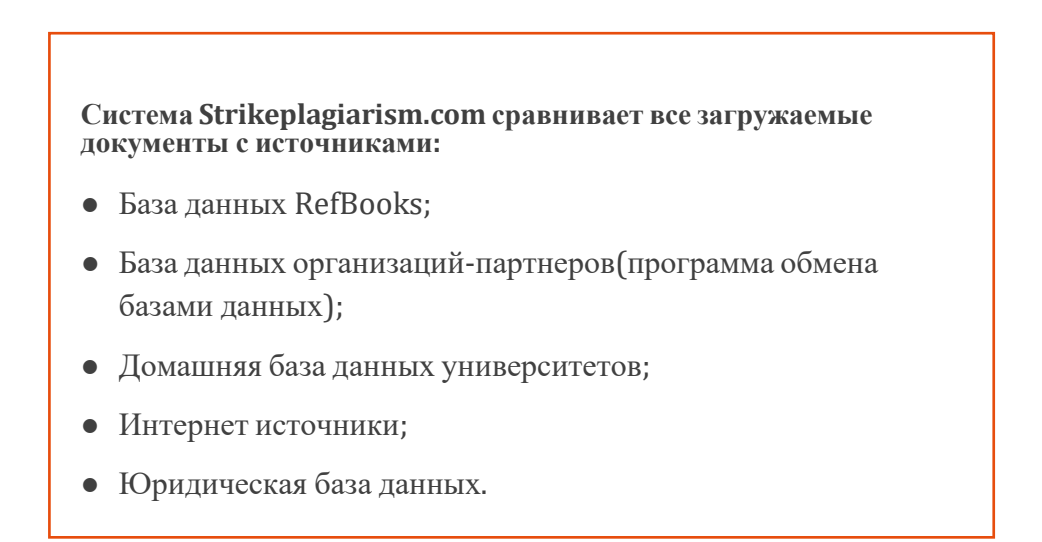

Антиплагиатная система предоставляется в форме Saas ("программное обеспечение как услуга"):

● Обработка данных происходит на сервере поставщика услуг;

Для того чтобы воспользоваться услугой, вам необходим компьютер, подключенный к Интернету.

## **2. Вход в систему Strikeplagiarism.com**

Убедитесь, что Вам была создана учетная запись в системе Strikeplagiarism.com. Для этого пройдите на электронную почту, найдите письмо от системы Strikeplagiarism.com, в сообщении зайдите на ссылку для создания пароля (заглавные буквы, маленькие буквы, цифры и специфические символы). Логин – эл.почта автора. В дальнейшем , чтобы войти в систему Strikeplagiarism.com, перейдите на сайт [https://www.s](http://www.strikeplagiarism.com/)tri[keplagiarism.com,](http://www.strikeplagiarism.com/) а затем в правом верхнем углу нажмите кнопку "Вход".

Если пользователь забыл пароль или ссылка активации в сообщении уже не активна (активна только 24 часа), пройдите на ссылку входа https://panel.strikeplagiarism.com/#/ и нажмите кнопку «Забыли пароль» . Введите в послудующем окне свою эл. почту и нажмите на "Сбросить пароль". Далее проследуйте на эл.почту для активации учетной записи.

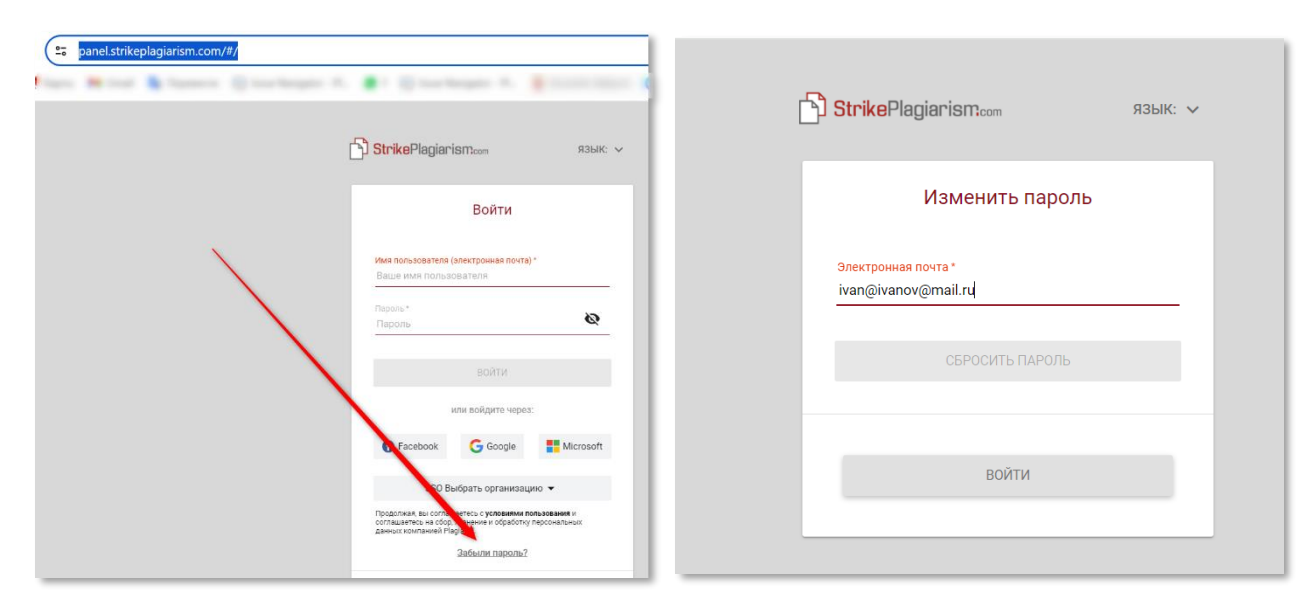

Или обратитесь к Администратору системы в вузе для сброса пароля.

## **3. Функционал Задания**

Функционал "Задания" позволяет организовать рабочий процесс взаимодействия преподавателяи студента, мониторить успеваемость обучающихся, устанавливать сроки сдачи, загружать повторную версию работы.

#### **3.1. Создание "Задания"**

Задание создает научный руководитель или оператор системы (деканат) на своей учетной записи.

Нажмите на вкладку "Задания" в поле Меню. Нажав на **добавить** с правой стороныпоявившегося нового окна, будет сформировано новое Задание.

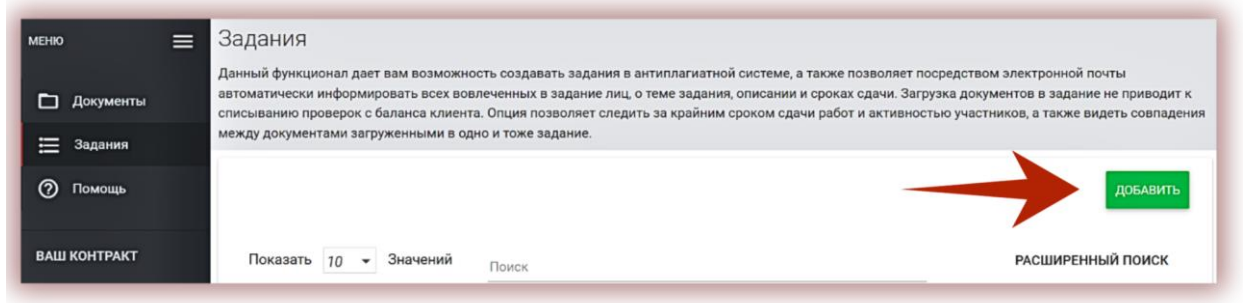

А. Сгенерируйте **Короткое Название** "Задания".

Б. Добавьте Заголовок.

 $\mathbf{x}$  . The performal performance  $\mathbf{x}$ Для создания возможности редактирования названия документа со стороны автора переместите ползунок влево.

Если вы хотите установить одно и то же название для группы работ без возможности их редактирования со стороны студента, переместите ползунок вправо.  $\mathbf{x}$   $\sqrt{x}$ 

В. Опишите задание.

Г. Установите крайний срок сдачи работы.

Д. Пригласите студентов к заданию следующим способом:

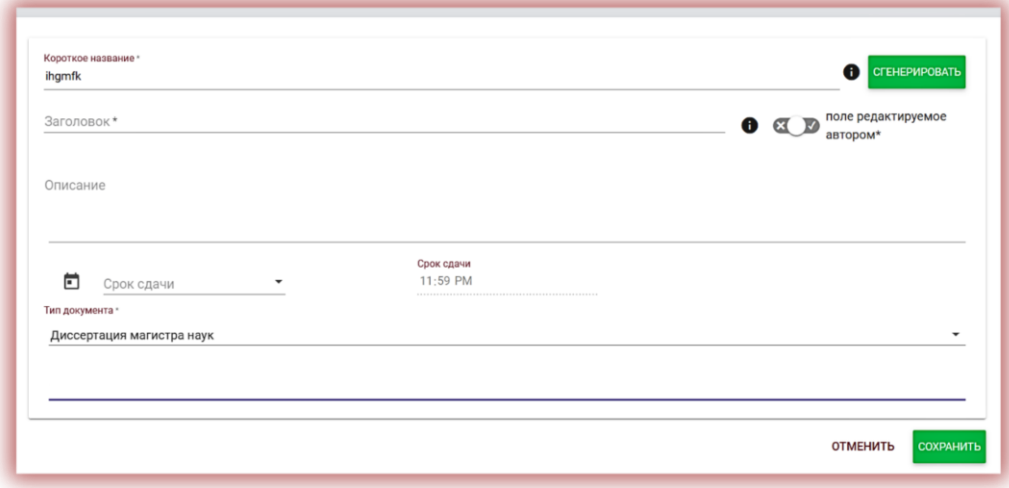

**Способ**: передайте сгенерированное Короткое Название студенту. В списке документов в правом верхнем углу студенту необходимо нажать на Присоединиться к заданию, вписав в соответствующее поле Короткое название Задания.

Если Короткое Название не имеет в своем содержании ошибок, то система сгенерирует черновикдля загрузки в него документа.

#### **3.2. Мониторинг реализации "Задания" со стороны Преподавателя**

Научный руководитель может следить за количеством приглашенных студентов и количеством Задания загруженных работ, а также статусом работ.

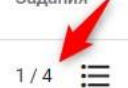

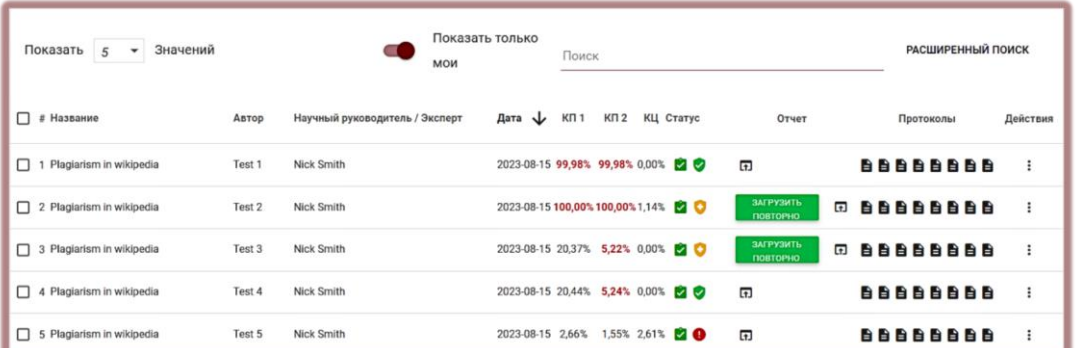

#### **3.3. Статусы "Задания"**

Задания имеют несколько статусов:

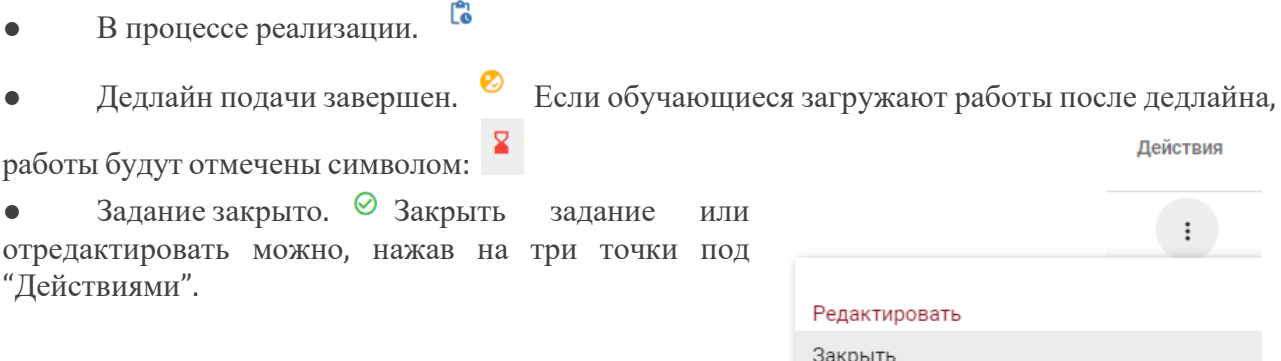

## **4. Список документов**

В разделе Меню на учетной записи пользователя отображается вкладка "Документы", в которой доступен список документов, добавленных в систему.

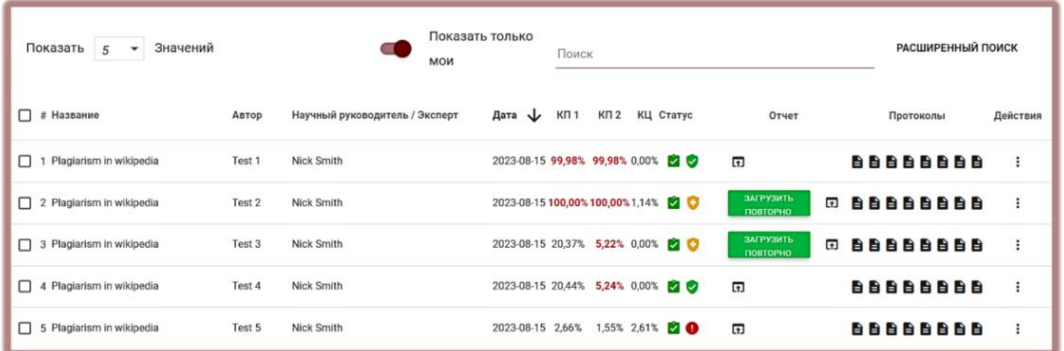

В списке документов Пользователь видит **все документы, загруженные пользователем** (Преподаватель видит также все работы своих студентов, а оператор-Деканат, все работы, загруженные пользователями организационного подразделения, к которому прикреплен оператор-Деканат). Чтобы ограничить список документов только теми, которые были загружены Показать только мои пользователем, перетащите ползунок вправо:

**Данные, отображаемые в списке документов:**

- Название работы,
- Автор,
- Научный руководитель / Эксперт,
- Дата загрузки,
- Значения коэффициентов подобия, уникальности и цитат,
- Статус работы,
- Иконка-ссылка на отчет подобия, п
- Индикатор, того есть ли в работе <sup>(1)</sup>
- Иконка-ссылка на протоколы оценки (добавляются отделомподдержки),
- Действия над документами.

#### Статус документа:

- **идет процесс обработки** (анализ);
- **проверен**, документ был проверен системой, отчет подобия не был оценен;
- **выбран для базы данных** (документ в процессе индексирования, еще не добавлен в базу данных, но также не используется для сравнения);
- **добавлен в базу данных** (документ, используется в качестве сравнительного материала для последующих проверок);
- **отклонен** (документы, отчет подобия которых был отрицательно оценен координатором);
- **возвращен на доработку** (документ был отправлен научным руководителем/ экспертом на корректировкуавтору/студенту);
- Q. после установленного срока – если документ представлен после установленного срока (документ представлен в режиме "Назначение");
- представлен вовремя (документ представлен в режиме назначения).

6

## **Полная версия отчета подобия доступна в списке документов при нажатии на иконку .**

С дополнительной информацией о документе можно ознакомиться, нажав на документ в списке документов, система развернет детали документа.

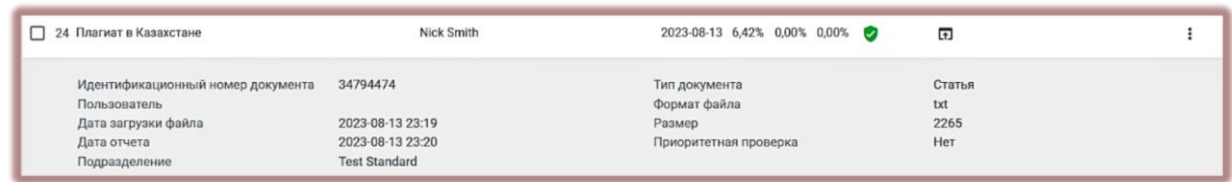

По умолчанию в списке отображаются 5 записей.

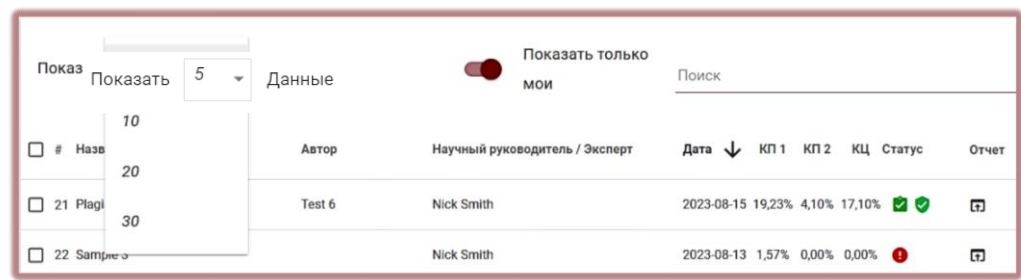

Чтобы увеличить количество записей, выберите соответствующее значение.

Расширенный поиск позволяет найти документ в соответствии с параметрами, заданными пользователем.

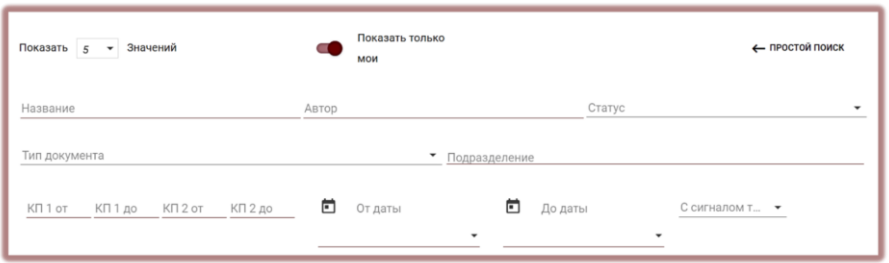

Сортировка таблицы доступна при нажатии на заголовок столбцов в таблице.

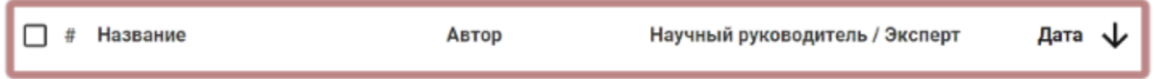

Нажатие на стрелку рядом с позициями "Название", "Автор" или "Научный руководитель" приведет к сортировке записей валфавитном <sup>отчет</sup>

Дополнительные параметры располагаются под иконкой "**Действия**" в крайнем правом столбце таблицы (см. рисунокниже)

#### **Дополнительные параметры:**

- Просмотр полного отчета в интерактивном формате;
- Предварительный просмотр отчета подобия в полной и крать добавить документ в базу данных текста документа) в форматеPDF;
- просмотр текста в формате txt;

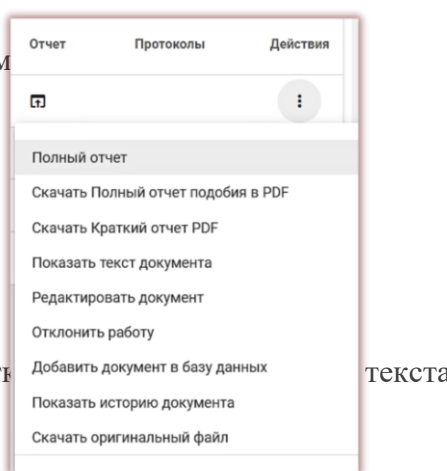

- редактирование данных документа;
- отклонение работы;

● добавление/изъятие документа из базы данных или отклонение документа (в зависимости от текущего статуса);

отражение истории изменений.

Нажатие на "Добавить в базу данных" приведет к добавлению выбранного документа в сравнительную базу данных и изменит статус на "Выбрано для добавления в базу данных". После индексирования статус документа автоматически изменится на "Добавлен в базу данных". Нажатие на "Изъять из базы данных" вернет выбранный документ из сравнительной базы данных и изменит его статус на "Проверен", а для документов, не прошедших проверку на "Отклонен".

Нажатие на "Отклонить" изменит статус документа на "Отклонен", что предотвратит от случайного добавления документа в сравнительную базу данных, если документ не был приняти был негативно оценен.

Нажатие кнопки "Восстановить" вернет документ в состояние "Проверен".

При нажатии "Редактировать" открывается окно редактирования документа, в которомПользователь может самостоятельно изменить данные документа.

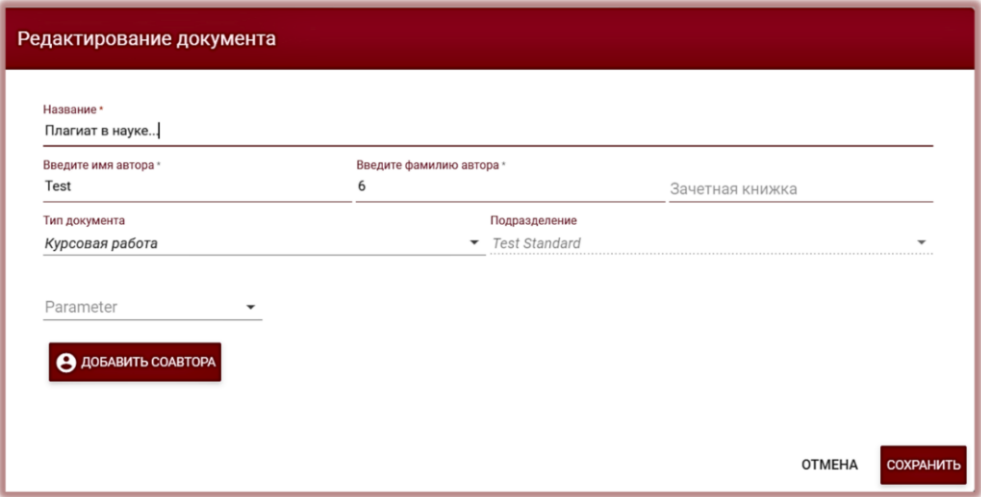

Нажав "Показать историю", откроется окно, в котором пользователь может проверить историю изменений, сделанных по данному документу.

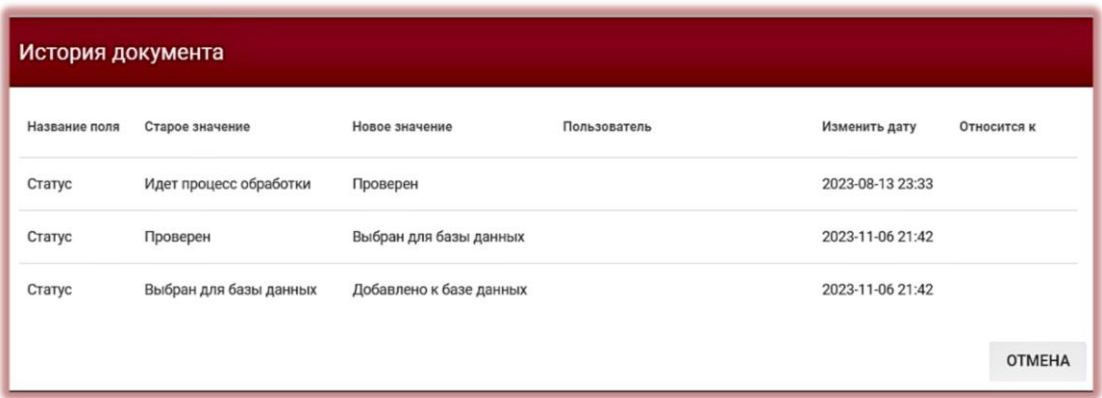

Система позволяет выполнять операции с несколькими документами одновременно. Можноработать с одним документом, отметив галочкой в столбце нумерации или выбрать все отображающиеся документы на текущей странице, установив галочку в заголовке таблицы.

Действия, которые могут выполняться с нескольким документами, включают добавление в базу данных, отклонение, экспорт отчета в виде XLS по выбранным документам.

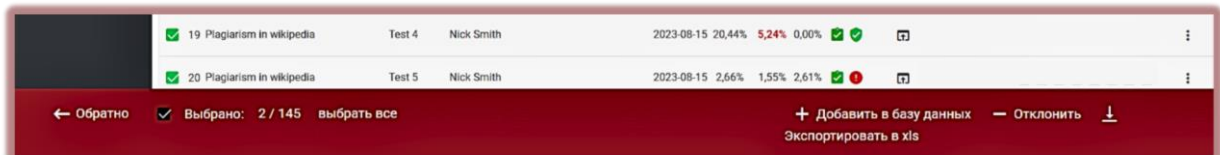

ОТКЛОНИТЬ – дает возможность отклонить все выбранные документы со статусом "Проверен".

ДОБАВИТЬ В БАЗУ ДАННЫХ - вы можете добавить все выбранные документы со статусом "Проверен" в вашу сравнительную базу данных.

ЭКСПОРТИРОВАТЬ В XLS - позволяет скачать список выбранных документов и результатыпроверок в файл в формате MS Excel.

## **5. Поиск переводных подобий**

Поиск совпадений переведенной версии документа может осуществляться на 109 языковых комбинациях. Данная функция включается пользователем при добавлении файла в окно загрузки. Система переводит текст работы автоматически после выбора языка, на который должен быть сделан перевод, а затем проводит анализ на совпадения по базе данных и открытым источникам Интернет. Система распознает язык текста документа автоматически.

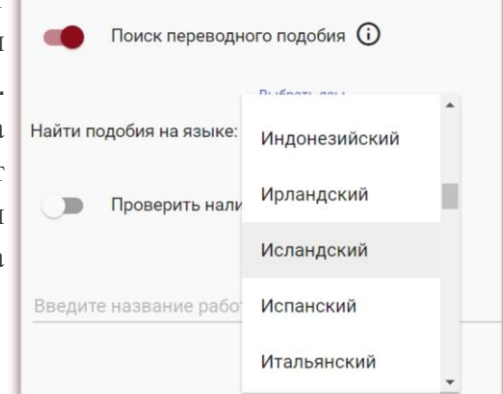

Для активации данной функции при загрузке документа на проверку перетащите ползуноквправо.

Статус использования функционала поиска переводных подобий, а также информация о выбранном языке перевода доступны в деталях документа и в самом отчете подобия.

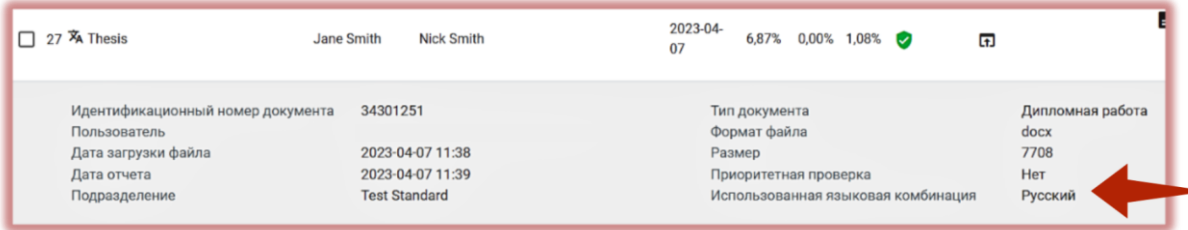

## **6. Режим поиска контента, сгенерированного искусственным интеллектом (ИИ)**

Для того, чтобы включить возможность проверить документ на наличие контента, сгенерированного ИИ необходимо перетащить ползунок вправо.

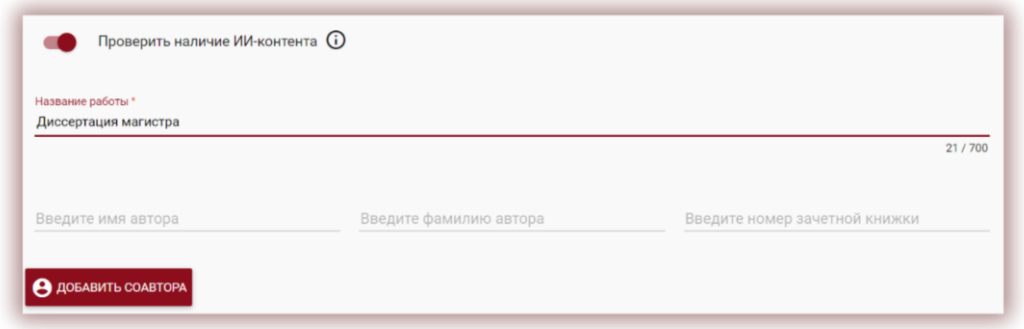

Если пользователь не хочет проверять документ на наличие контента ИИ, то необходимо оставить ползунок слева.

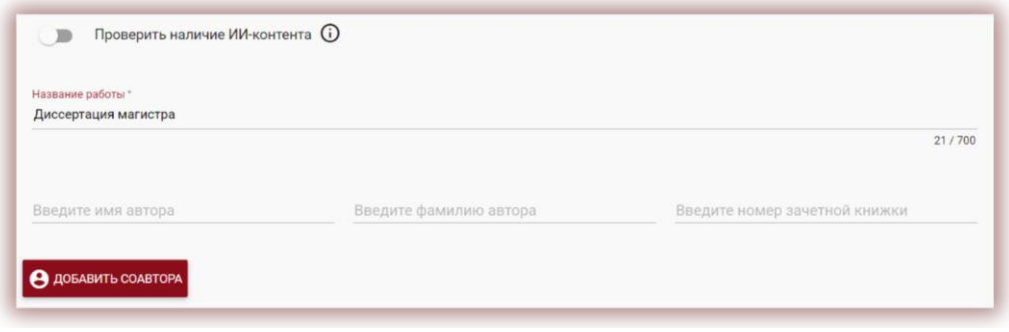

В случае проверки документа на наличие ИИ система сгенерирует отчет контента ИИ, который будет доступен в рамках Интерактивного Отчета Подобия в особой секции, который называется "Поиск контента ИИ".

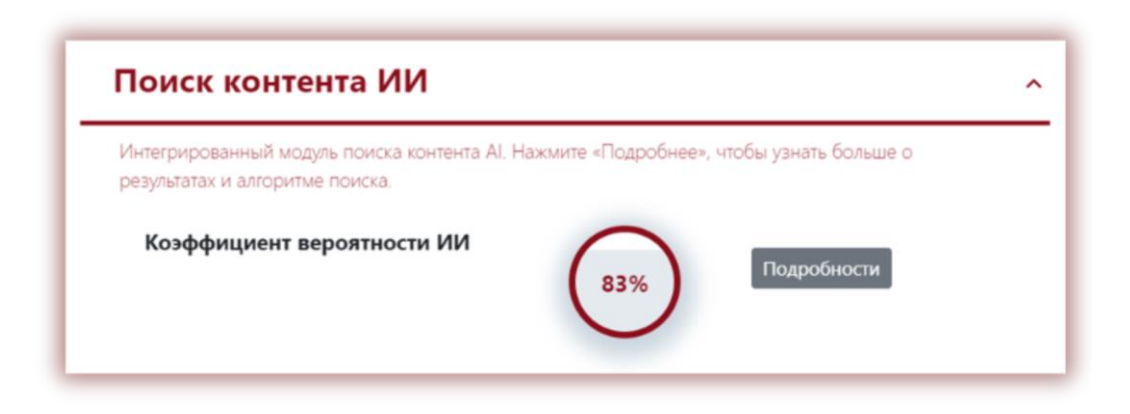

Для просмотра содержания отчета ИИ, а также анализа документа на наличие ИИ, необходимо открыть отчет, нажав на кнопку "Подробности" в секции "Поиск контента ИИ". Подробную информацию о модуле поиска контента ИИ и интерпретации результатов поиска контента ИИ, вы можете узнать в инструкции по интерпретации отчета подобия.

## **7. Теги комментариев**

**Теги комментариев** созданы для добавления в текст Отчета Подобия готовых шаблонов комментариев и пояснений к ним.

Вы можете использовать комментарии из списка заранее созданных администратором тегов комментариев.

Такие шаблоны удобны, когда вы не хотите снова и снова добавлять один и тот же комментарий, например, в виде «удалить фрагмент» или «перефразировать текст».

Все теги комментариев создаются администратором предварительно в настройках

администратора. Администратор может создать группы тегов комментарий, дать им названия и отредактировать. Под кнопкой «Добавить» вы найдете поле поиска названий группы тегов.

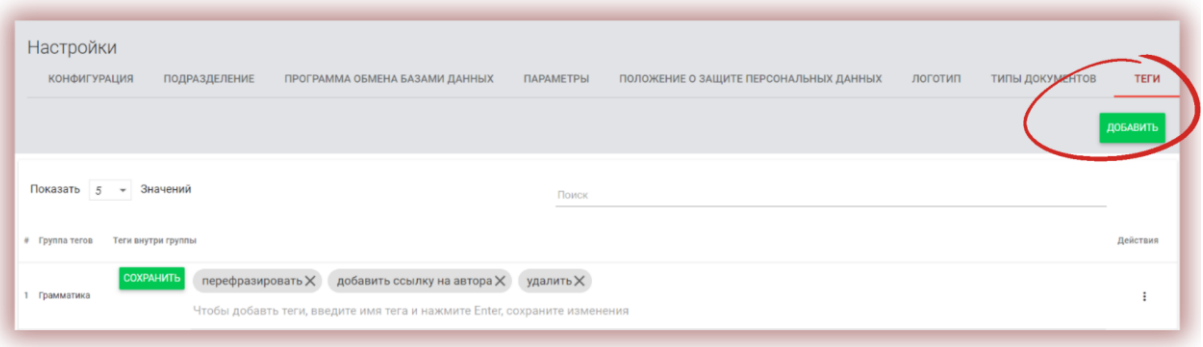

Для создания нового тега комментария пользователю необходимо обратиться к Администратору. Такие пользователи как, преподаватель, деканат и администратор подразделения вскоре получат возможность создавать собственную библиотеку тегов комментариев, не обращаясь к администратору.

Все введенные администратором теги комментариев появляются в интерактивном отчете подобия. Студенты же увидят комментарии после добавления их преподавателем в отчет подобия. Более того, пояснения к тегам комментариев будут доступны преподавателю и студенту в списке комментариев отчета подобия.

После открытия интерактивного отчета подобия, нажмите на закладку «Список тегов комментариев», а затем выберите «название группы». Система подсветит «название группы и выбранный тег комментария в голубой цвет.

Это будет значить, что тег комментария активирован и его можно добавить в текст отчетаподобия.

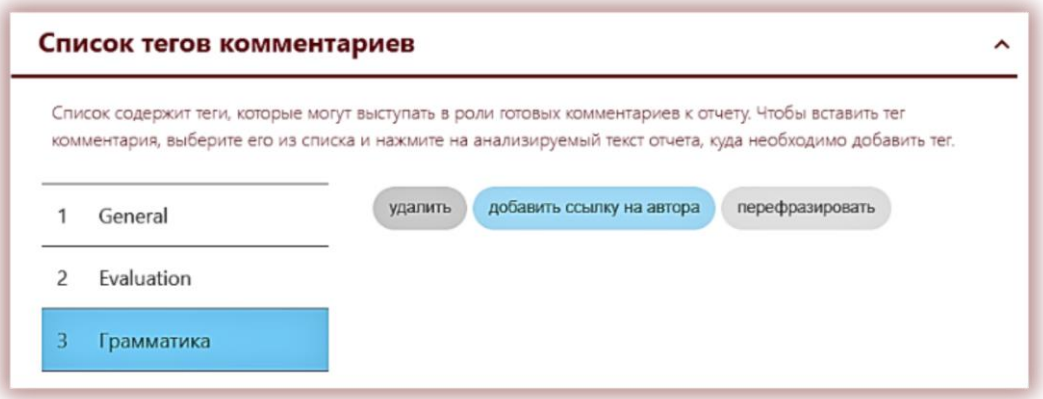

Нажмите на фрагмент текста, на который хотите обратить внимание студента. К этому

фрагменту текста будет прикреплен тег комментария. Тег комментария полупрозрачен, что позволяет видеть текст, находящийся за ним. Добавьте к комментарию пояснение, чтобы студент (ученик) лучше понял причину вашего действия и ваших намерений.

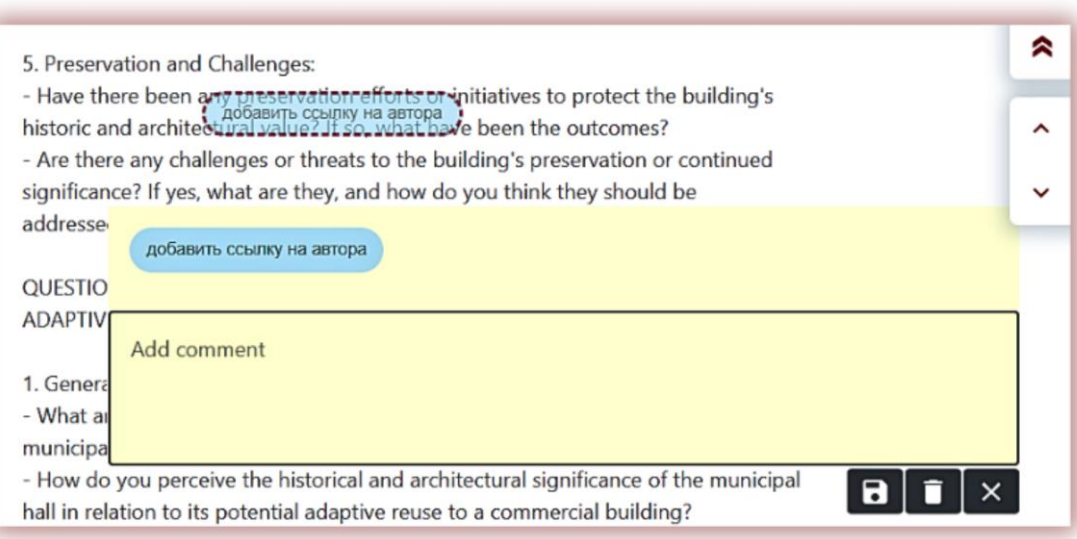

После того как вы введете тег комментария и добавите разъяснение к нему, он появится в списке комментариев в левой части интерактивного отчета подобия.

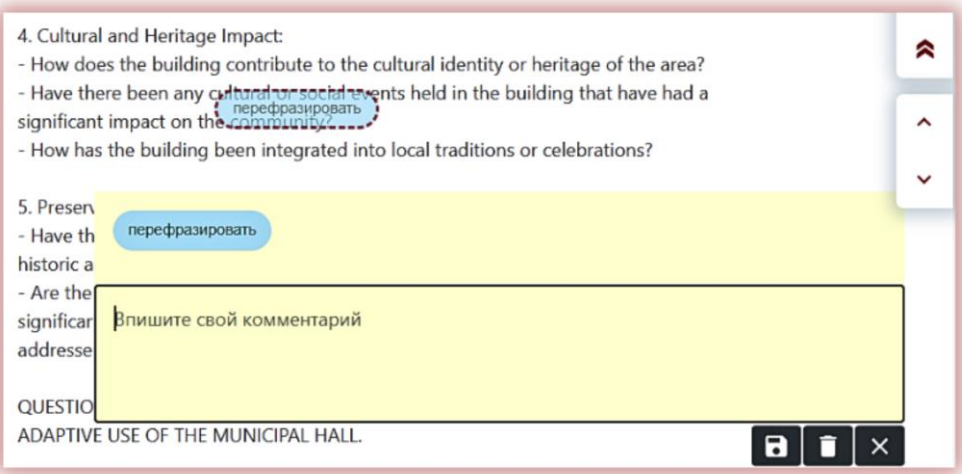

Вы можете редактировать разъяснения к тегам комментариев так же, как в случае обычных комментариев, доступных в отчете подобия, сохраняя, удаляя и редактируя их:

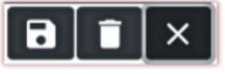

## **8. Отчет подобия и его интерпретация**

Время проверки документа не превышает 24 часов. Однако, как правило, проверка не занимает и нескольких минут.

После завершения проверки документа система автоматически отправляет на пользовательскийадрес электронной почты информацию об отчете подобия с доступом к интерактивному отчету. В приложении прикрепляются краткий и полный формат отчета.

> Чтобы правильно интерпретировать полученные результаты анализа, мы рекомендуем вам ознакомиться с **Инструкцией по интерпретации отчета подобия**, доступной также на учетной записи пользователя во вкладке "**Помощь**".

## **9. Помощь**

Во вкладке "Помощь" доступны инструкции, видео-презентации, а также ответы на частозадаваемые вопросы (ЧАВО).

В случае возникновения каких-либо вопросов, связанных с работой системы, обратитесь к администратору университета антиплагиатной системы.

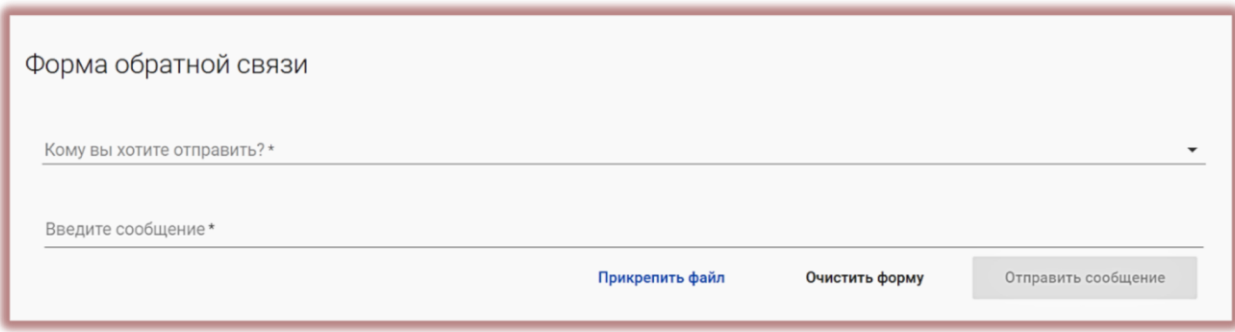

Пользователь может воспользоваться формой обратной связи, которая расположена внизуЧАВО.

Если проблема не решена, обратитесь в службу поддержки клиента, используя обратную формусвязи, или отправив электронное письмо по адресу[: contact@strikeplagiarism.com](mailto:contact@strikeplagiarism.com)

## **10. Редактирование данных и выход**

"Редактирование данных пользователя", "Изменение пароля" и кнопка "Выход" доступны в верхней панели учетной записи при нажатии на имя пользователя.

Основные данные пользователя могут быть отредактированы только Администраторомуниверситета антиплагиатной системы.

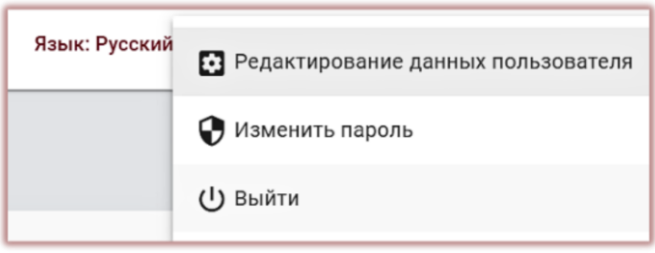

**Мы желаем успешной работы с антиплагиатной системой!**